# **How to Submit Assessments and Forms for Your Clinical Practice Placement**

*Once a placement has been assigned to you, you can begin completing your placement requirements.*

## **How to: Log into your Clinical Practice Placement and Requirements**

**1.** From the VSU Homepage, click on the**MyVSU**link at the top of the page.

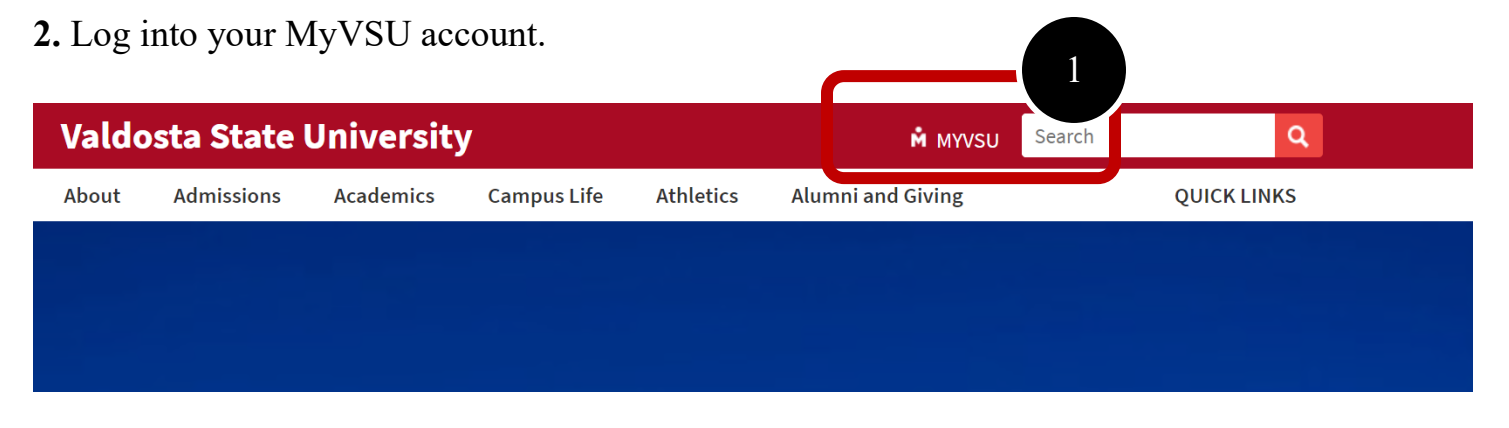

**3.** Under the Portals section of your MyVSU dashboard, select **Teacher Candidate Application and Evaluation Portal**. If you do not see this portal, go to step 4.

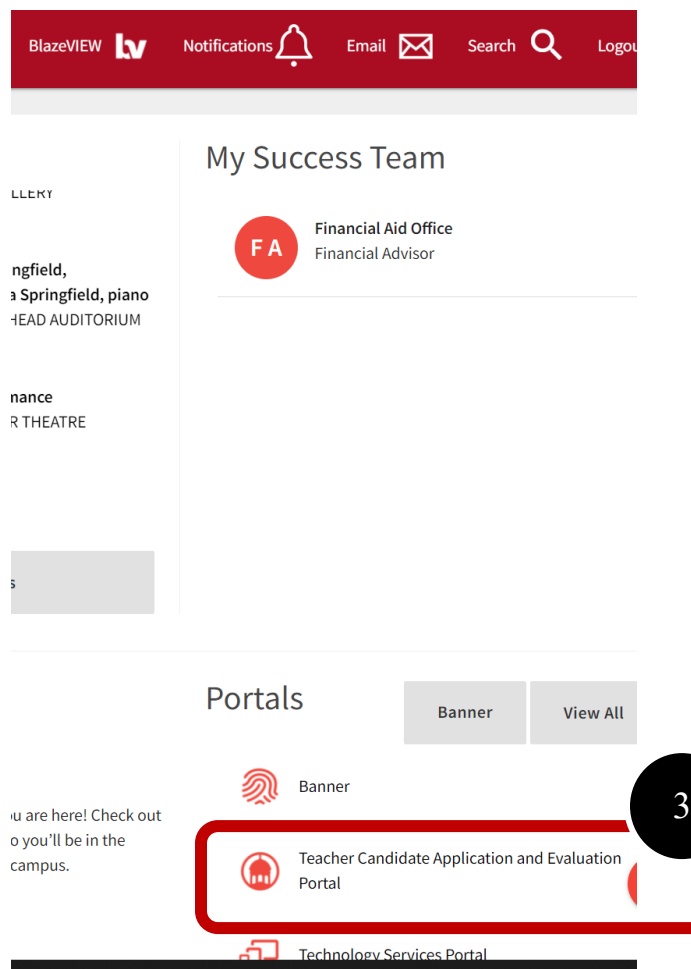

**4.** If you do not see this portal, select "View All" to the top-right of the portals. Scroll down and select the portal called "Teacher Candidate Application and Evaluation Portal".

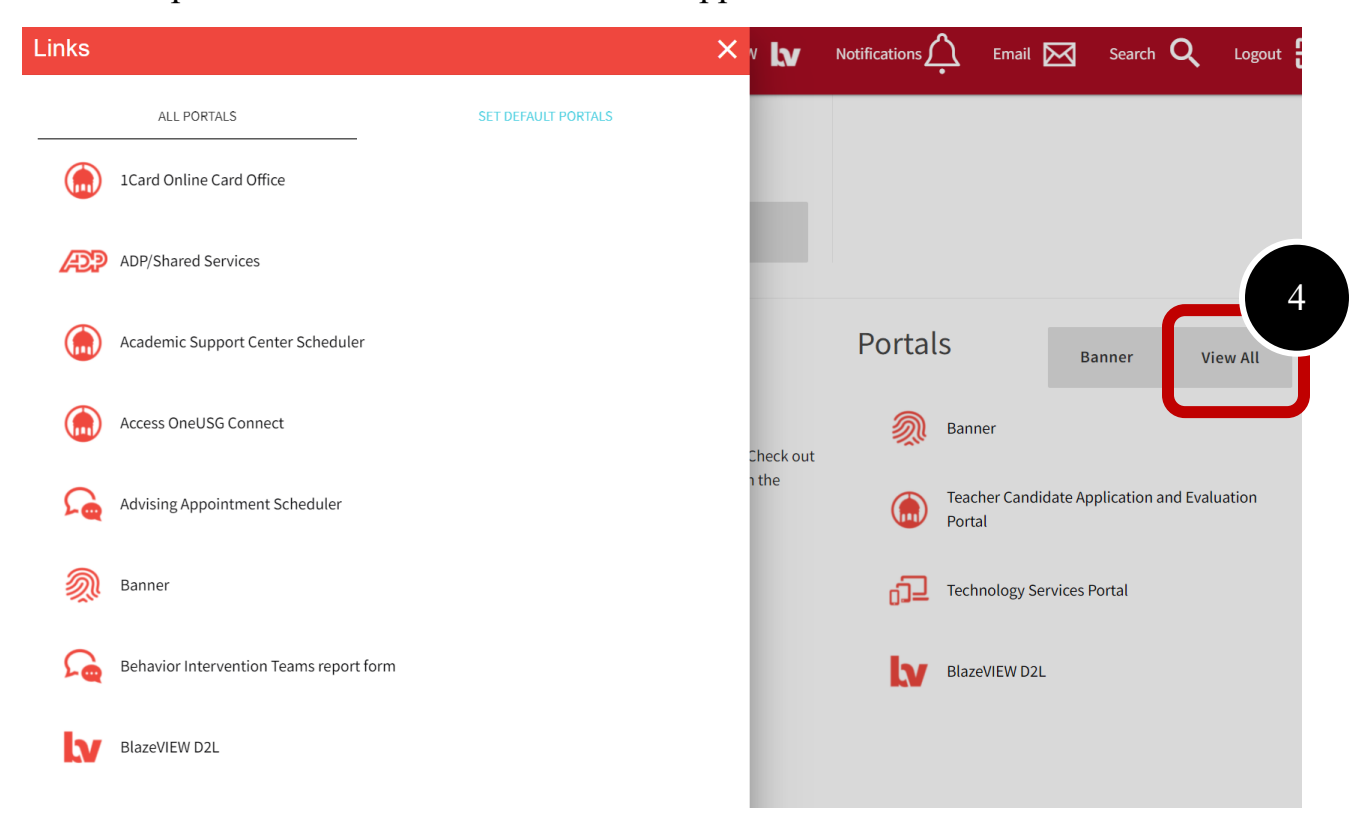

**5.** To add it to your list of portals you view each time in your MyVSU account, select "Set Default Portals" and adjust your selected default portals to include this portal.

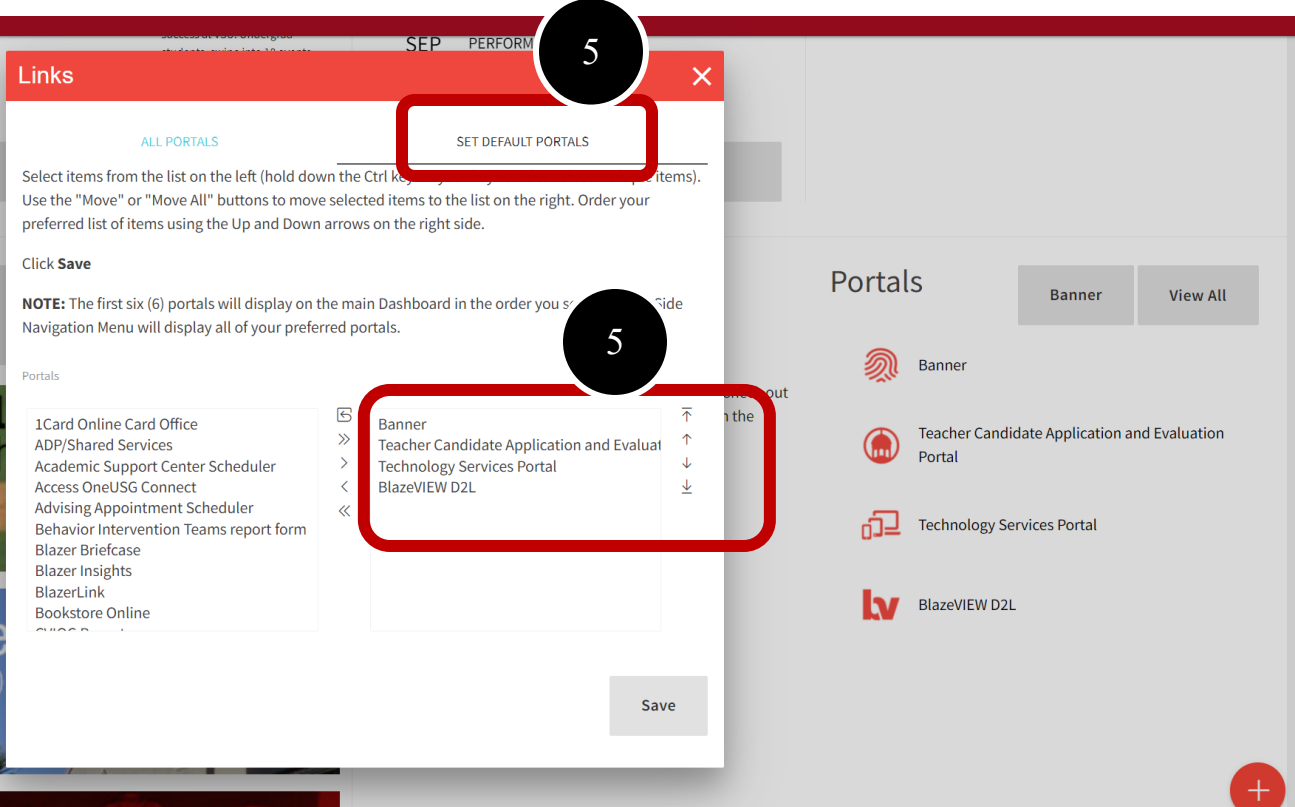

## **How to: Access Placements**

- **1.** Click on the **Main Menu** icon.
- **2.** Select **My Placements**.

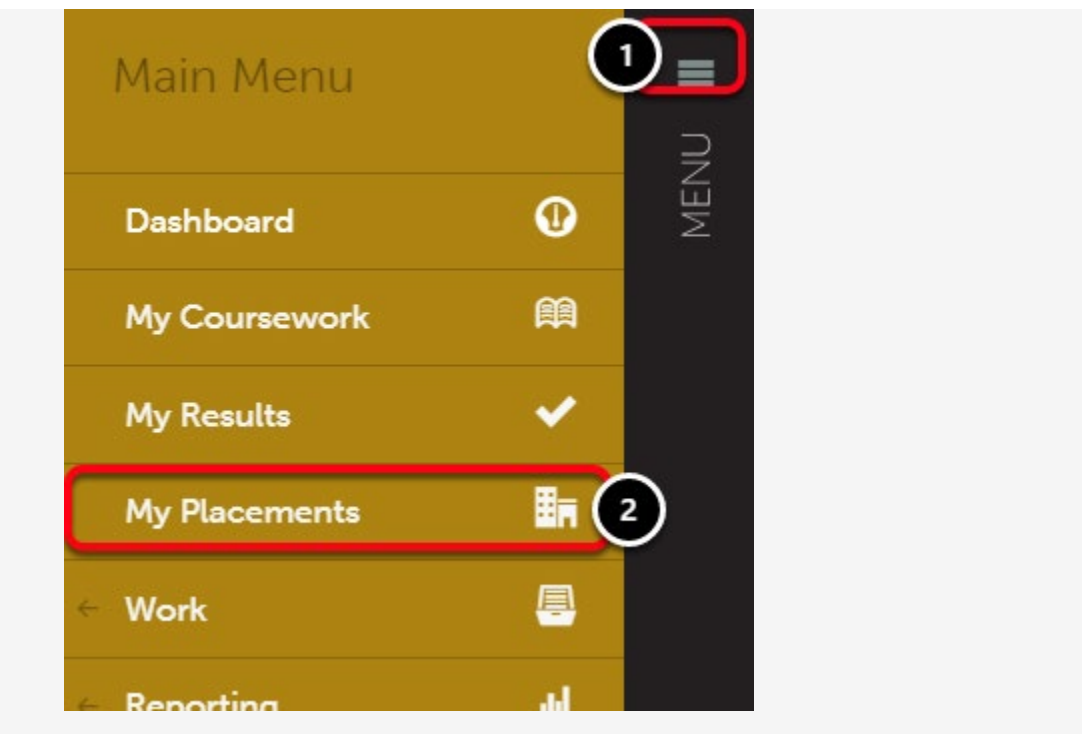

You will see a list of your Placements on the left side of the screen.

- **3.** Select the placement you wish to work on by clicking it.
- **4.** You can view an overview of the placement details at the right of this screen.

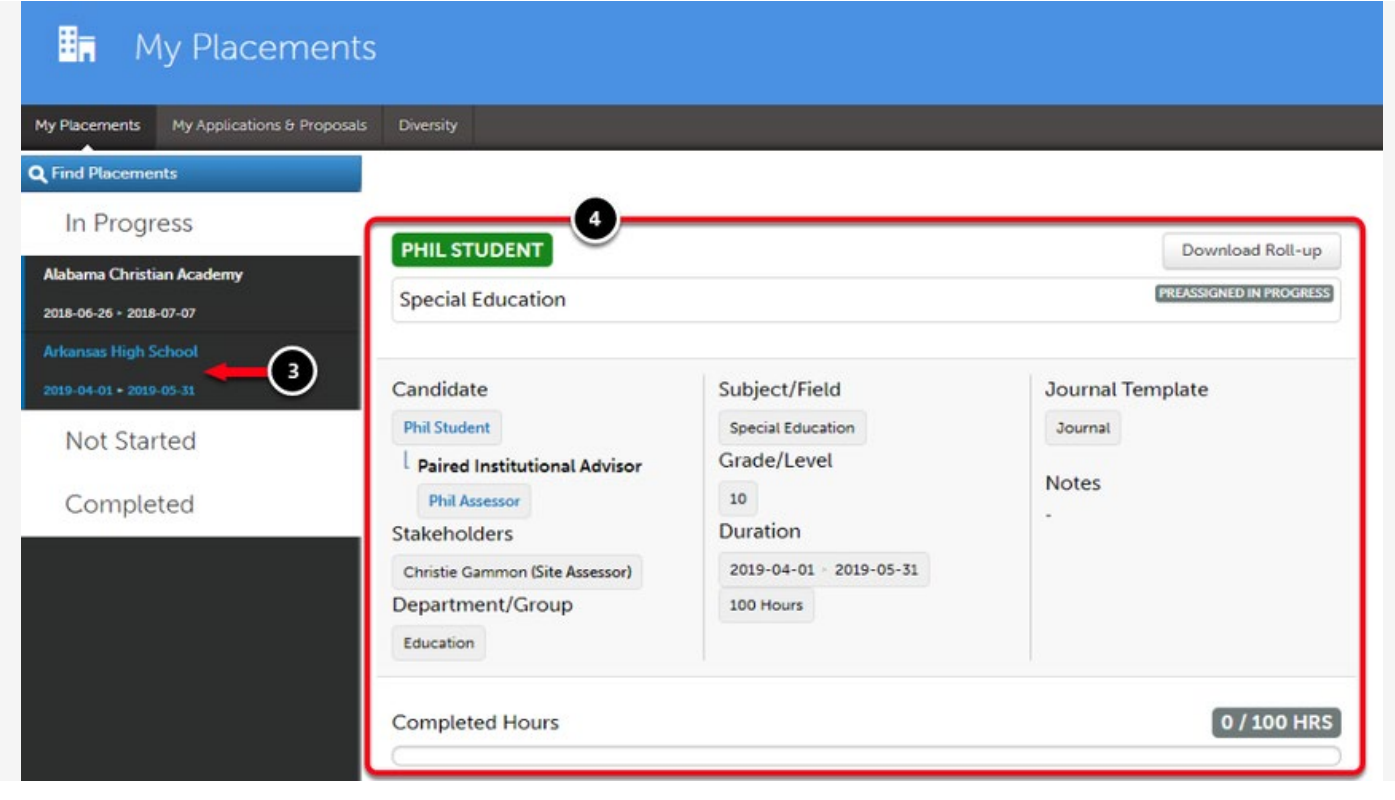

#### **How to: Complete Journal Entries Associated with the Placement**

**5.** At the end of your clinical practice experience, you will need to complete the **Teacher Candidate Clinical Practice Placement Form**. To access and add entries, click on the placement's **Name**.

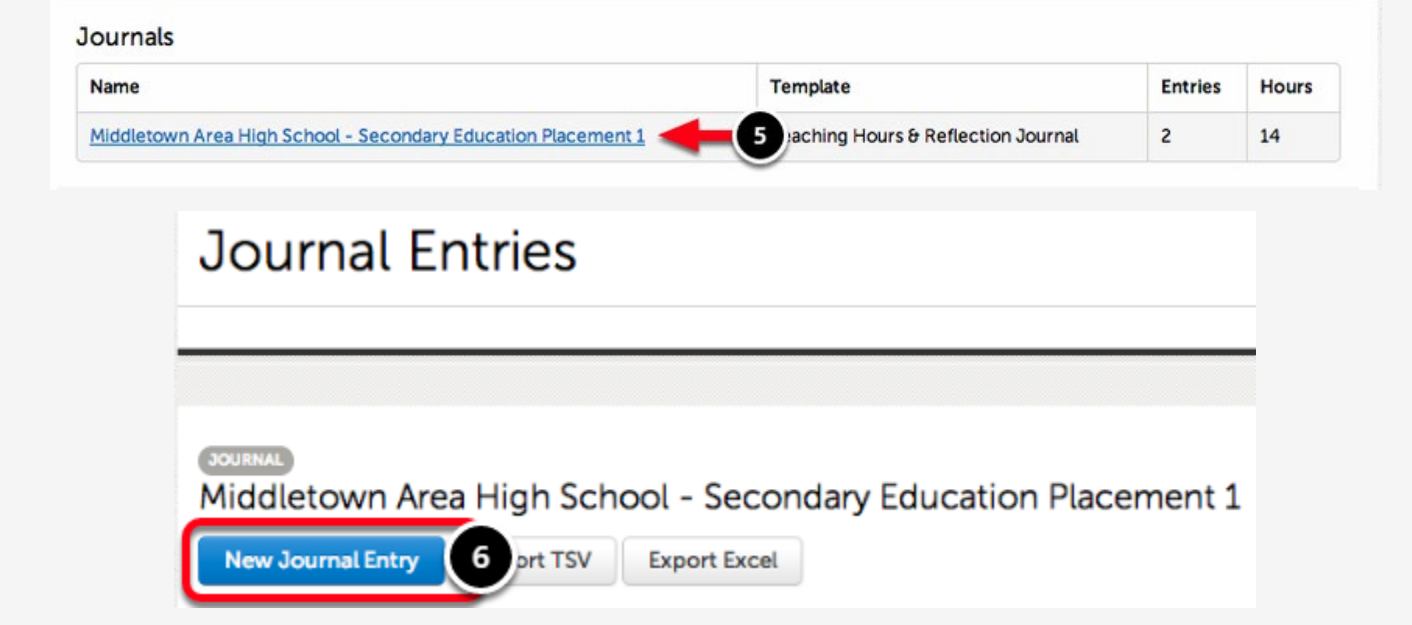

**6.** Click **New Journal Entry**.

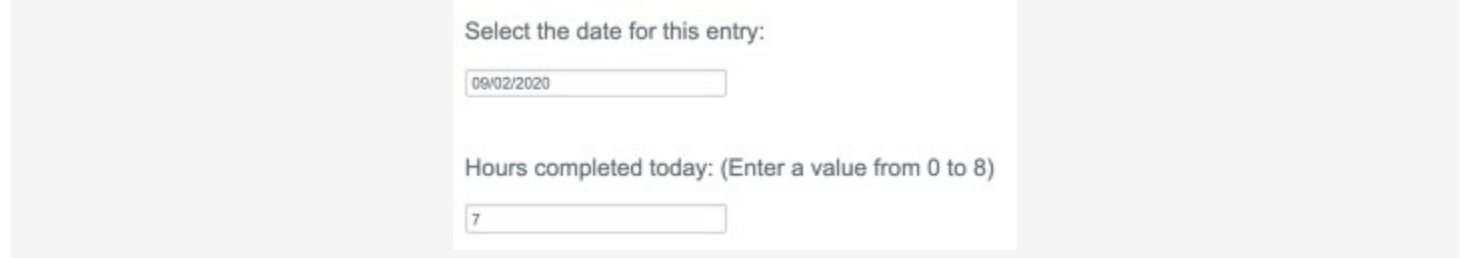

Complete the journal template. If you change classrooms, please complete this form again.

Once you have finished, click **Save** at the bottom of the template, followed by **Close** at the top of the template.

**If you wish to edit or delete an existing entry, use the 'Edit' and/or 'Delete' buttons to the right of the existing entries on this screen.**

#### **How to: Complete Assessments Associated with the Placement**

There are several assessments associated with your clinical practice experience. You will see that the **Assessor** is listed as **"Candidate"**. To complete the assessment:

Score  $\stackrel{\scriptscriptstyle\oplus}{\phantom{}_{\sim}}$ 

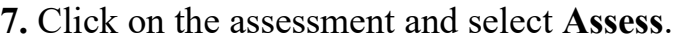

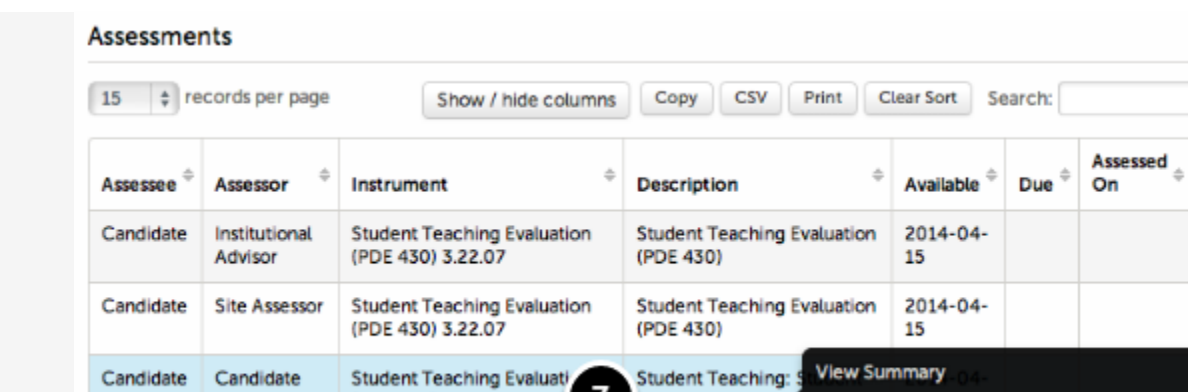

## **How to: Complete Surveys/Forms Associated with the Placement**

(PDE 430) 3.22.07

There are a few surveys/forms associated with your clinical practice placement. You will see that the **Respondent** is listed as **"Candidate"**. To complete the survey/form:

**IF Assessm** 

**bot** 

Assess

**8.** Click on the survey/form and select **Take**.

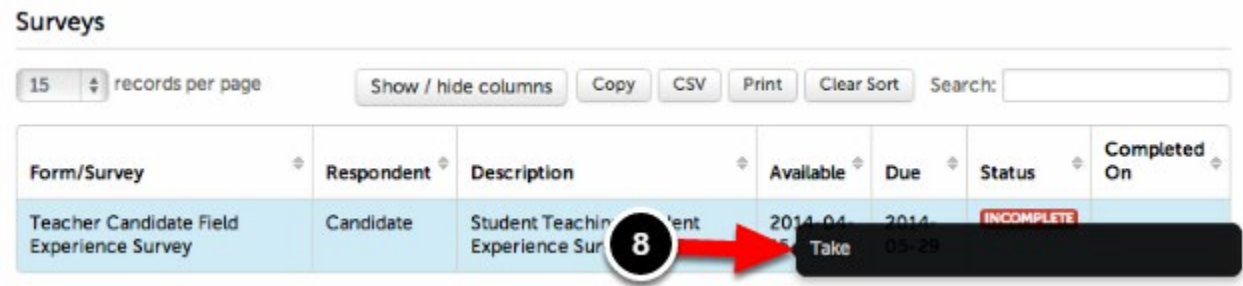